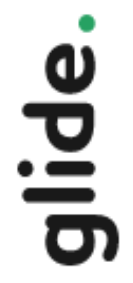

# **Créer son application avec Glide©**

**Vous devez vous connecter via un compte Google car Glide doit accéder à votre drive et vos Google Sheet .**

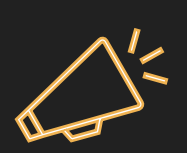

Astuce : vous pouvez très bien créer un compte Google uniquement pour Glide si vous trouvez cela trop intrusif.

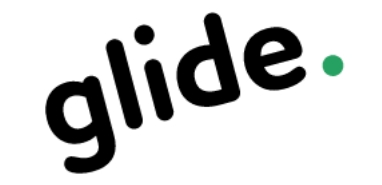

#### G Sign in with Google

#### Create an account

By signing in, you agree to our Terms & Privacy Policy.

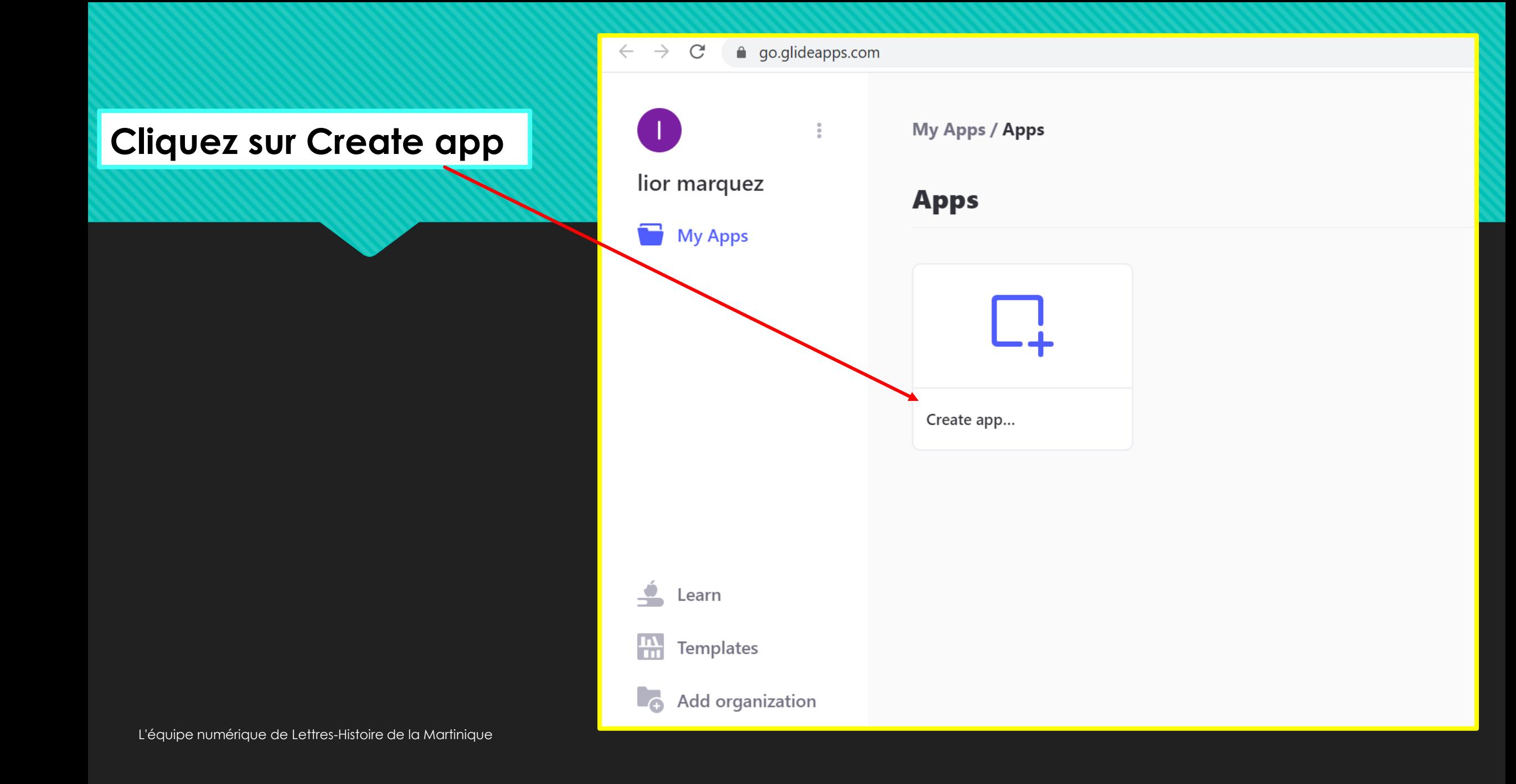

**Nous allons nous concentrer sur la création de l'application depuis Google Sheet (beaucoup plus facile) Cliquez sur** *From Google Sheet*

> Vous pouvez également choisir un modèle ( Template ), parmi ceux qui sont gratuits. Dans ce cas, vous devrez compléter chaque rubrique avec votre propre contenu.

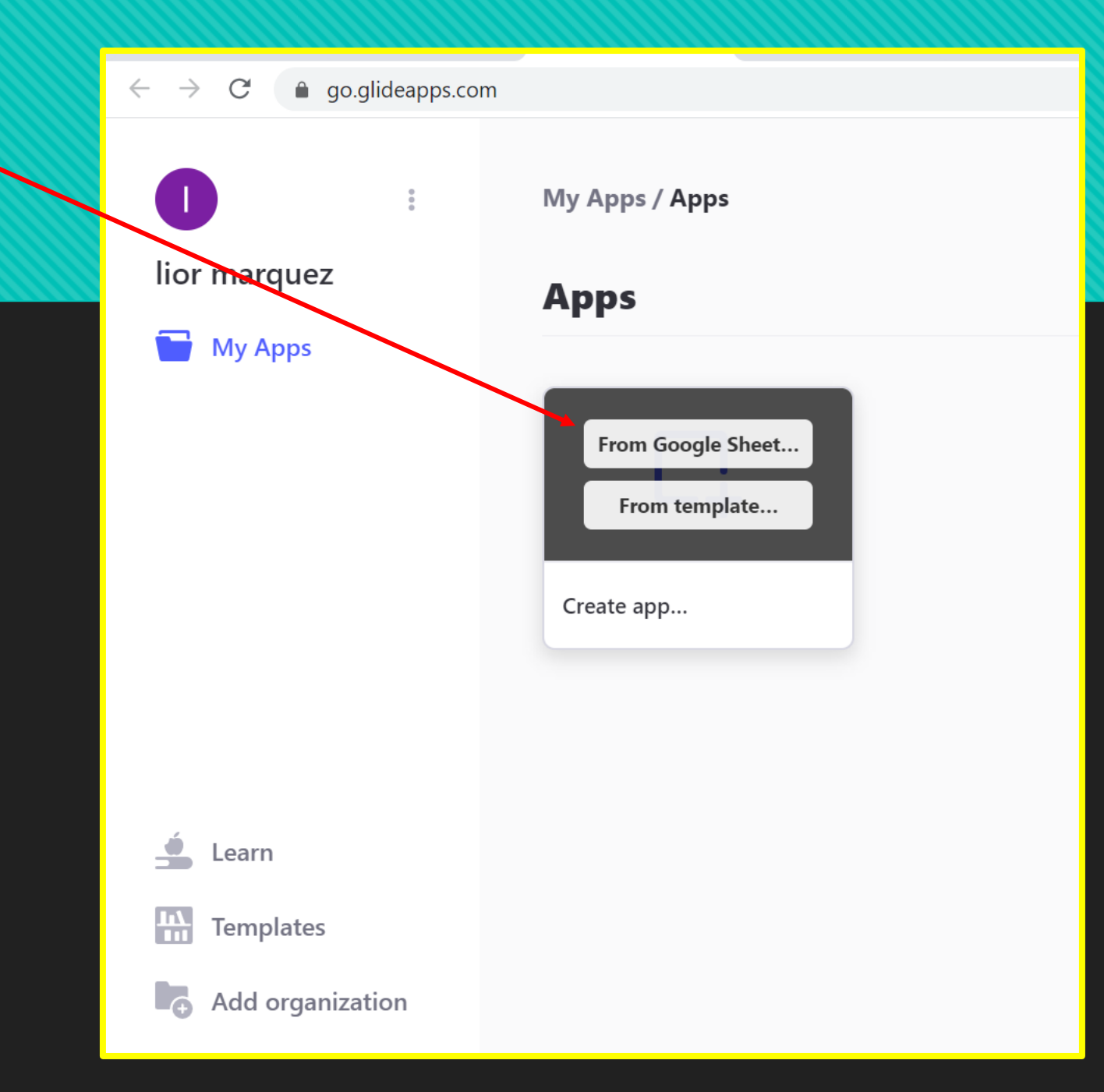

**En premier lieu, il vous faudra créer un Google Sheet dans lequel vous mettrez tous les éléments de votre future application** 

Par exemple ici, un document sur les grandes villes touristiques de France. Nous avons choisi de présenter trois grandes villes françaises.

Et nous avons également choisi les principales attractions, leurs descriptifs, les images, vidéos et sites internet

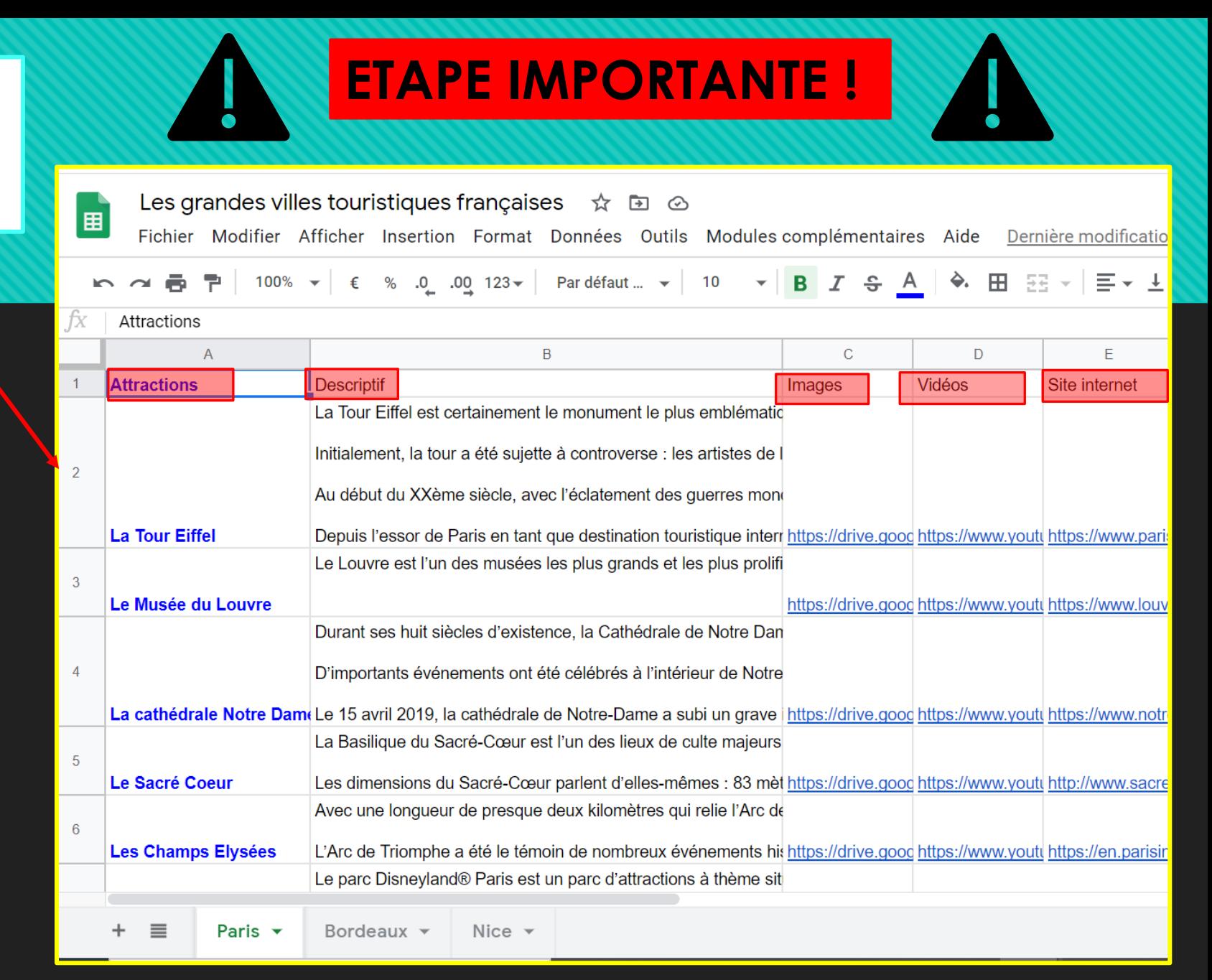

### **Cliquez sur le document** *Google Sheet* **que vous avez créé puis sur select**

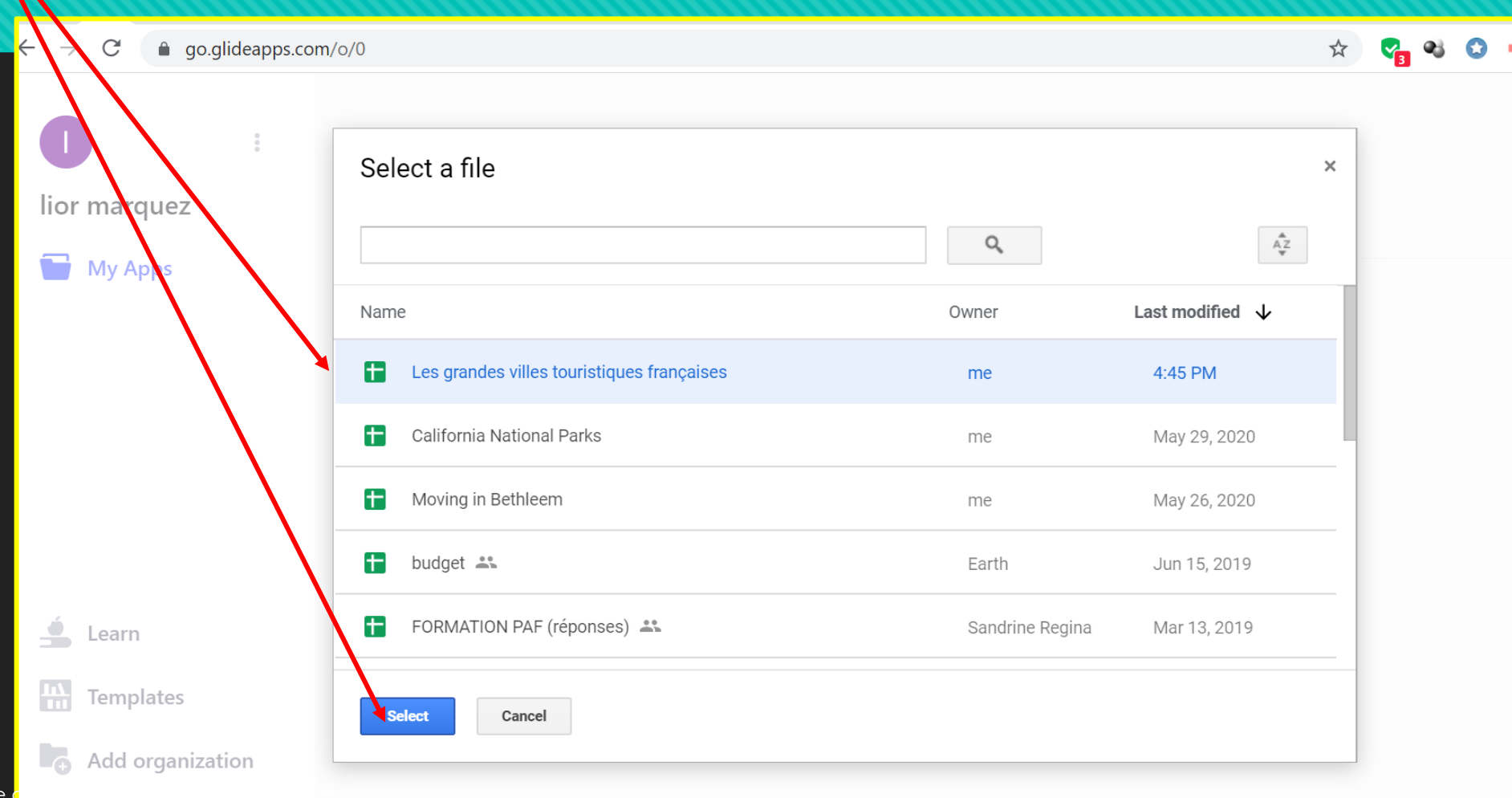

## **Voilà, l'application a été automatiquement générée par Glide. Ne vous inquiétez pas vous pourrez la personnaliser à votre goût !**

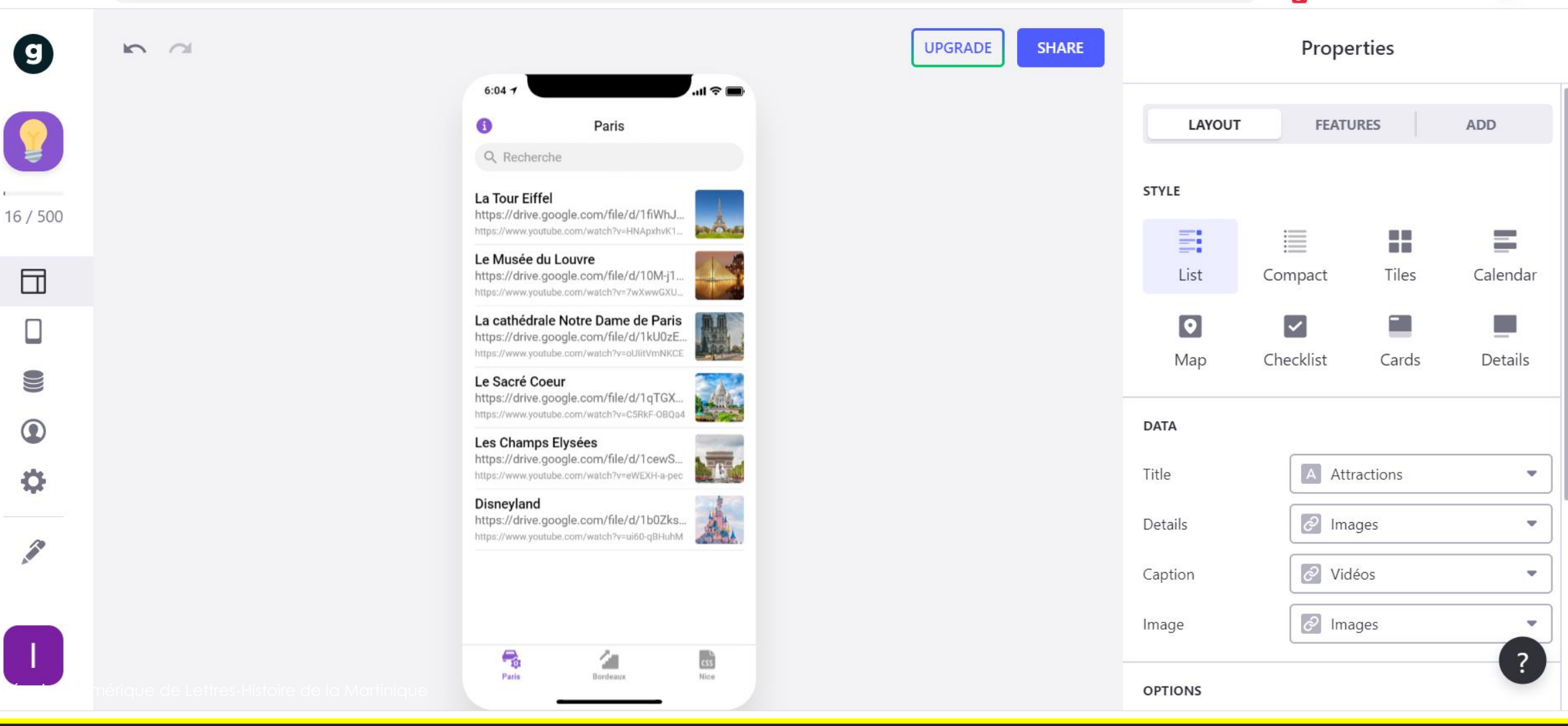

## **Regardons de près ces éléments qui vous permettront de personnaliser votre application.**

- ◄ LAYOUT : vous pouvez ici changer la disposition de vos rubriques
- ◄ TABS : vous pouvez ici personnaliser vos onglets
- ◄ DATA : c'est l'ensemble des informations qui ont été transmises par votre Google Sheet
- PREVIEW AS : vous pouvez voir votre application sous forme Android ou Iphone
- ◄ SETTINGS : vous pouvez changer l'arrière plan, les couleurs etc.
- ◄ EDIT SHEET : vous pouvez ici revenir à votre Google Sheet

 $\mathbf{g}$ 

 $16/500$ 

団

O)

 $\bf \bm \Omega$ 

O

# **Mise en forme**

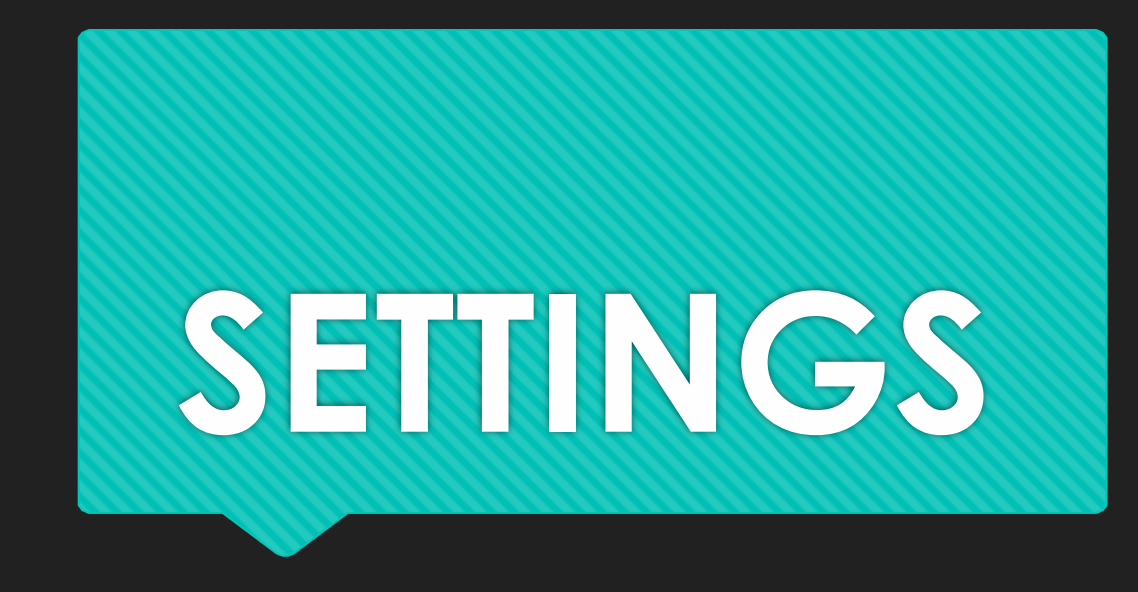

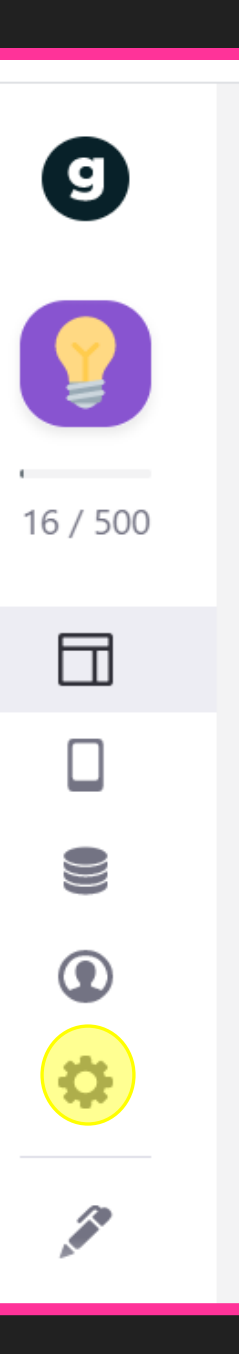

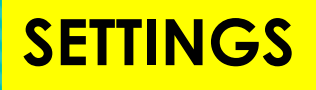

# **Personnalisons le design de l'application**

**Vous pouvez changer le logo de votre application et télécharger le vôtre.**

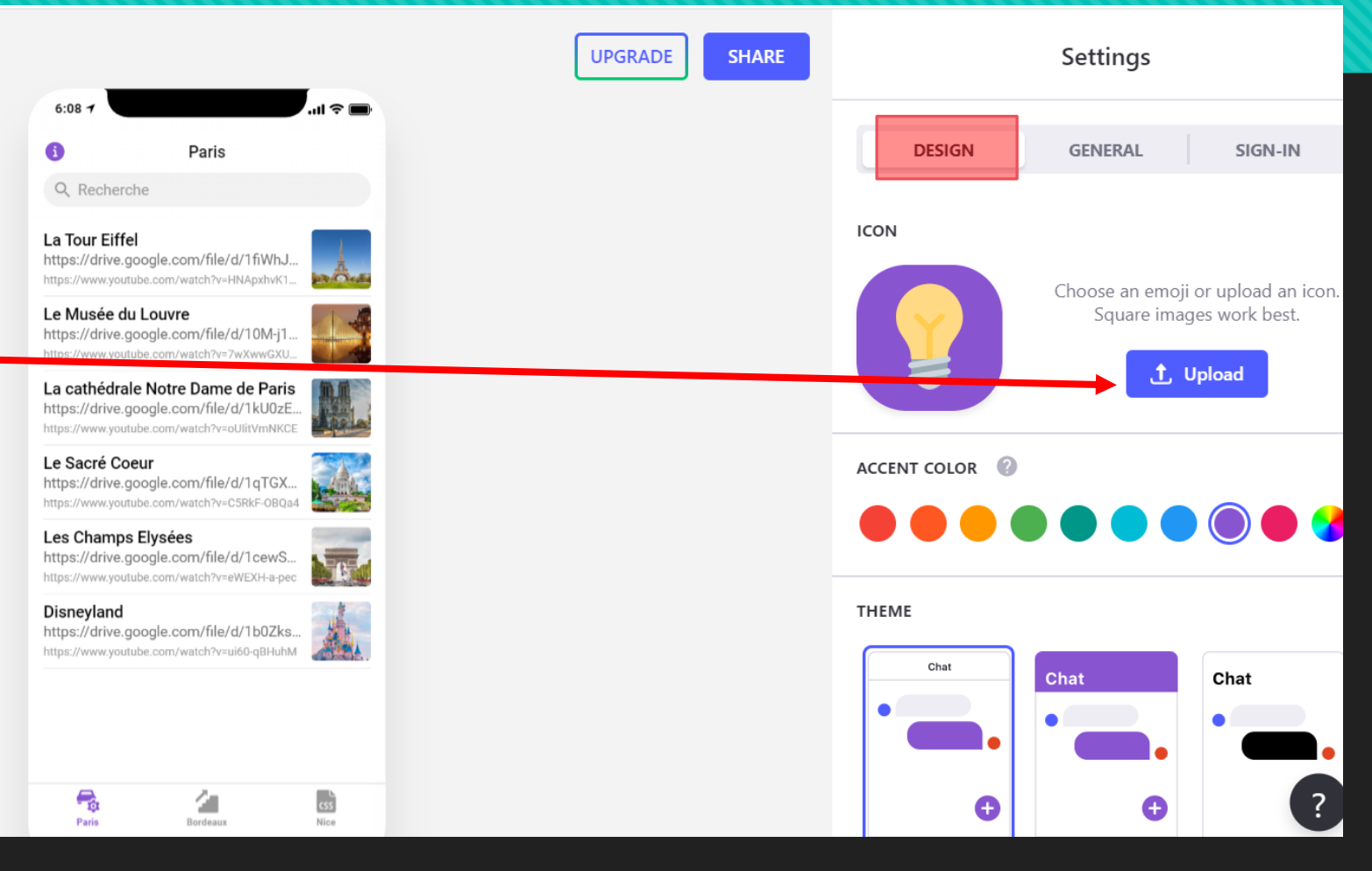

**SETTINGS**

**Vous pouvez changer la couleur de fond et des onglets**

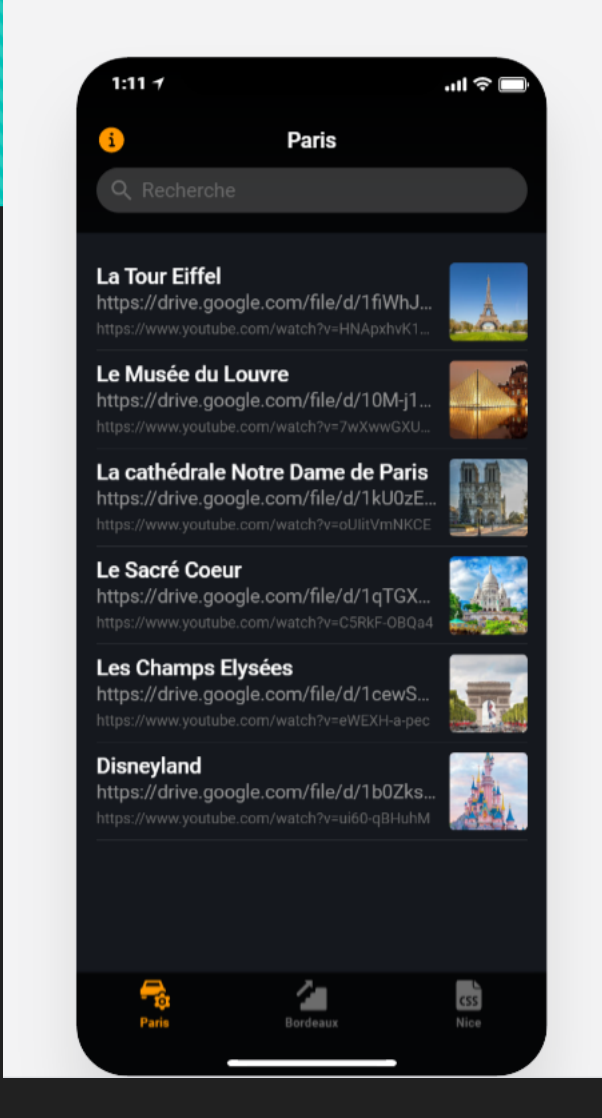

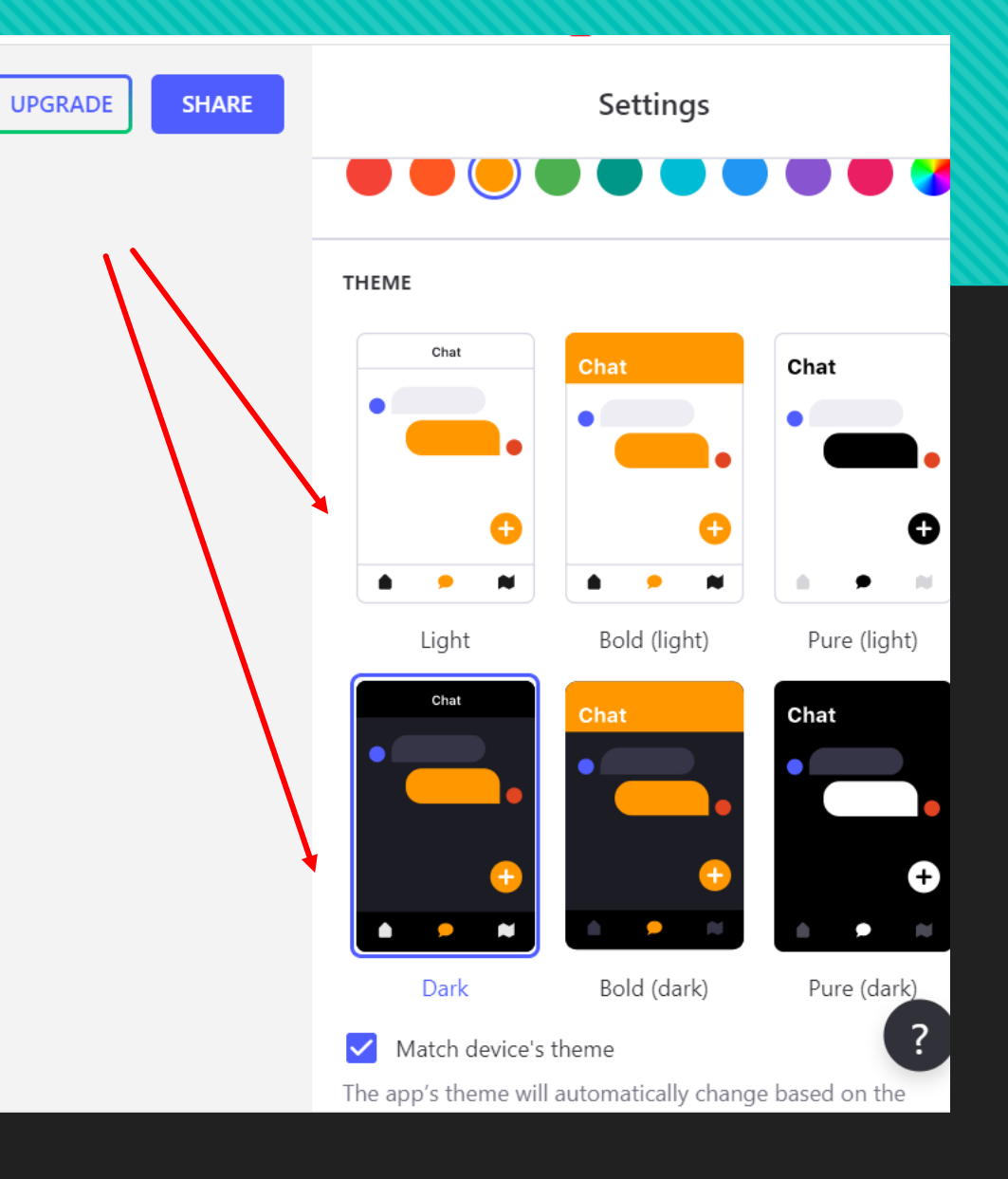

**Vous pouvez en cliquant sur GENERAL modifier le titre, la description et le nom de l'auteur de l'application**

**SETTINGS**

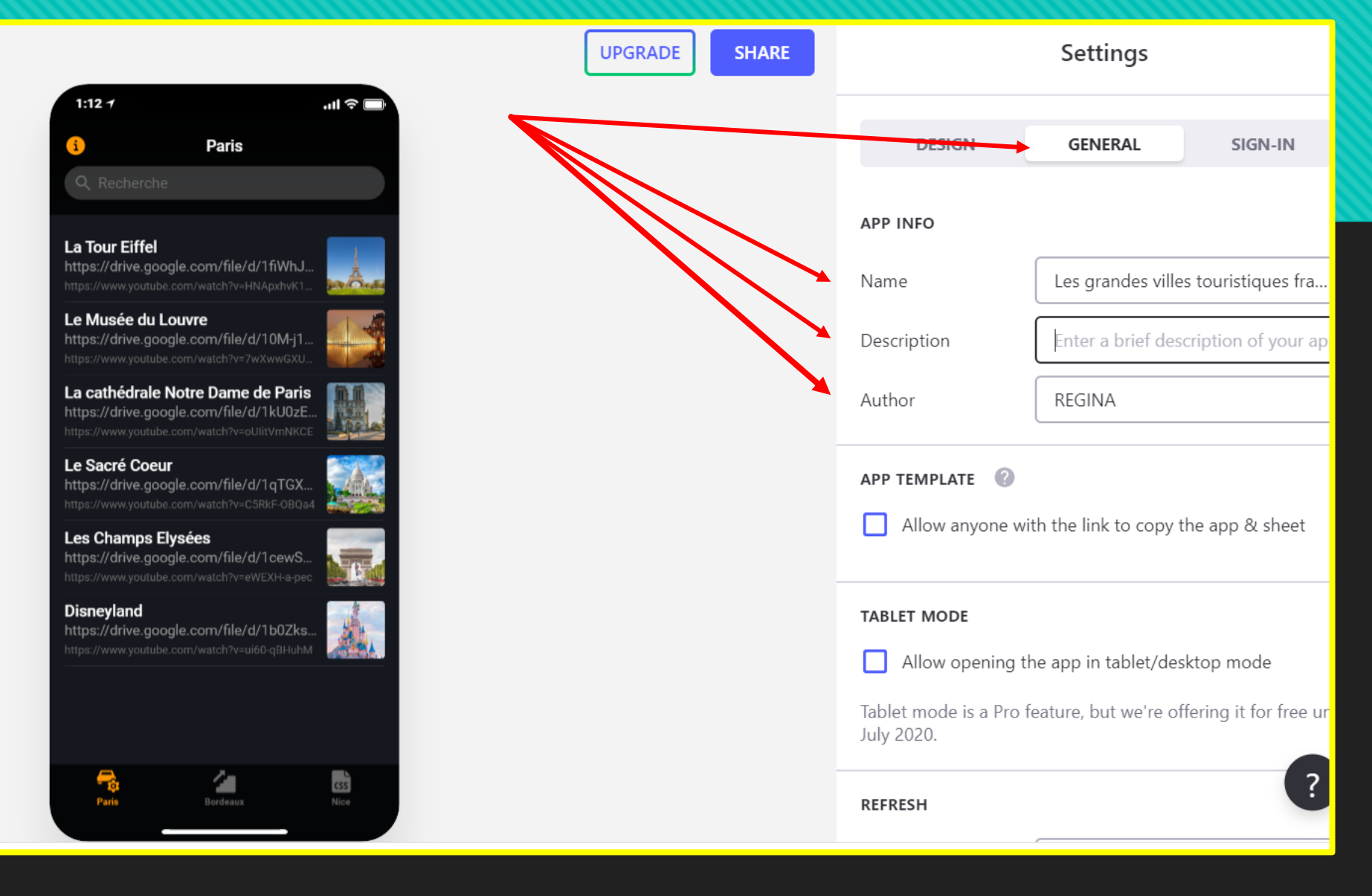

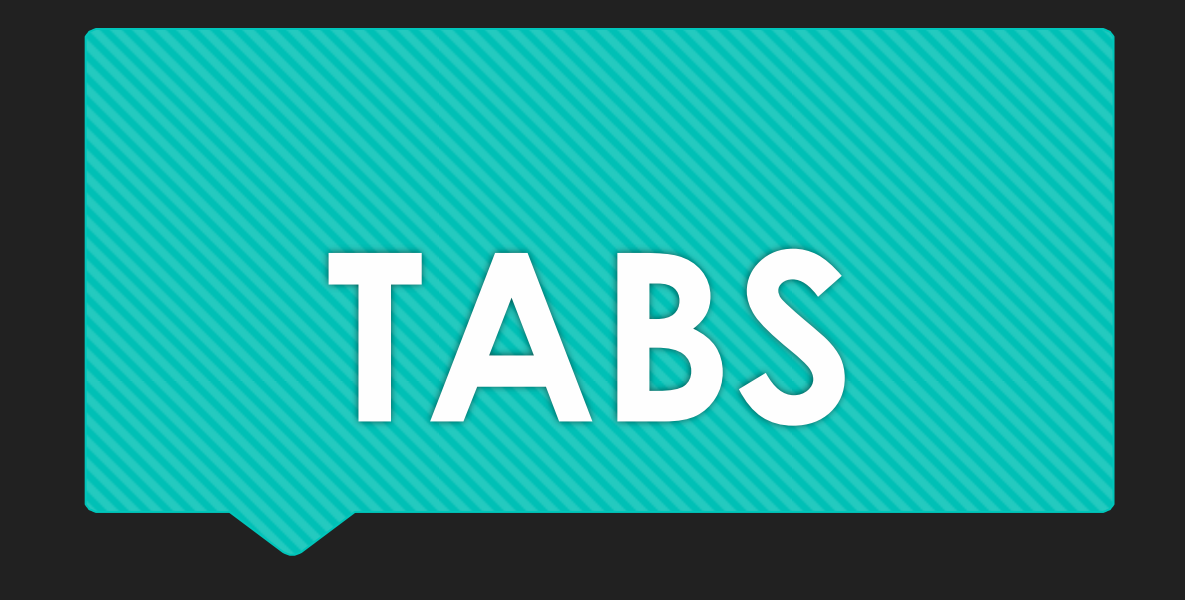

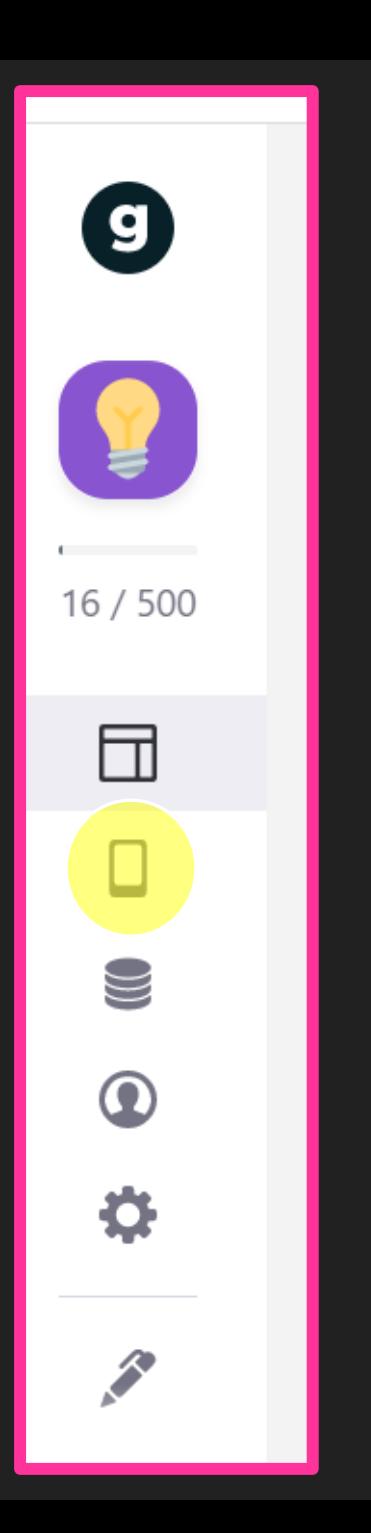

**TABS**

## **Vous pouvez changer les icônes de vos onglets ici**

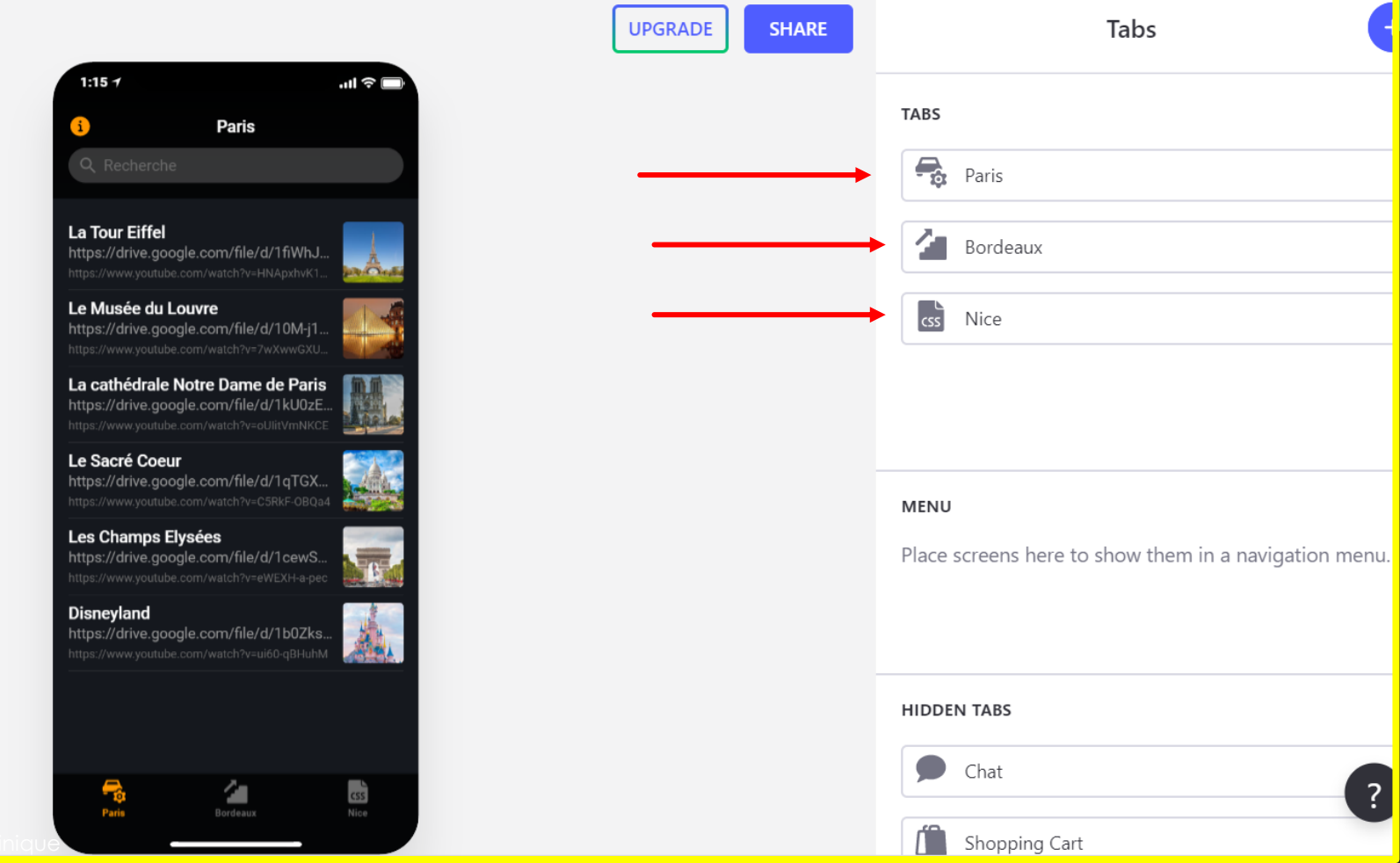

### **TABS**

## **Vous pouvez faire défiler et choisir l'icône qui vous paraît la plus adaptée**

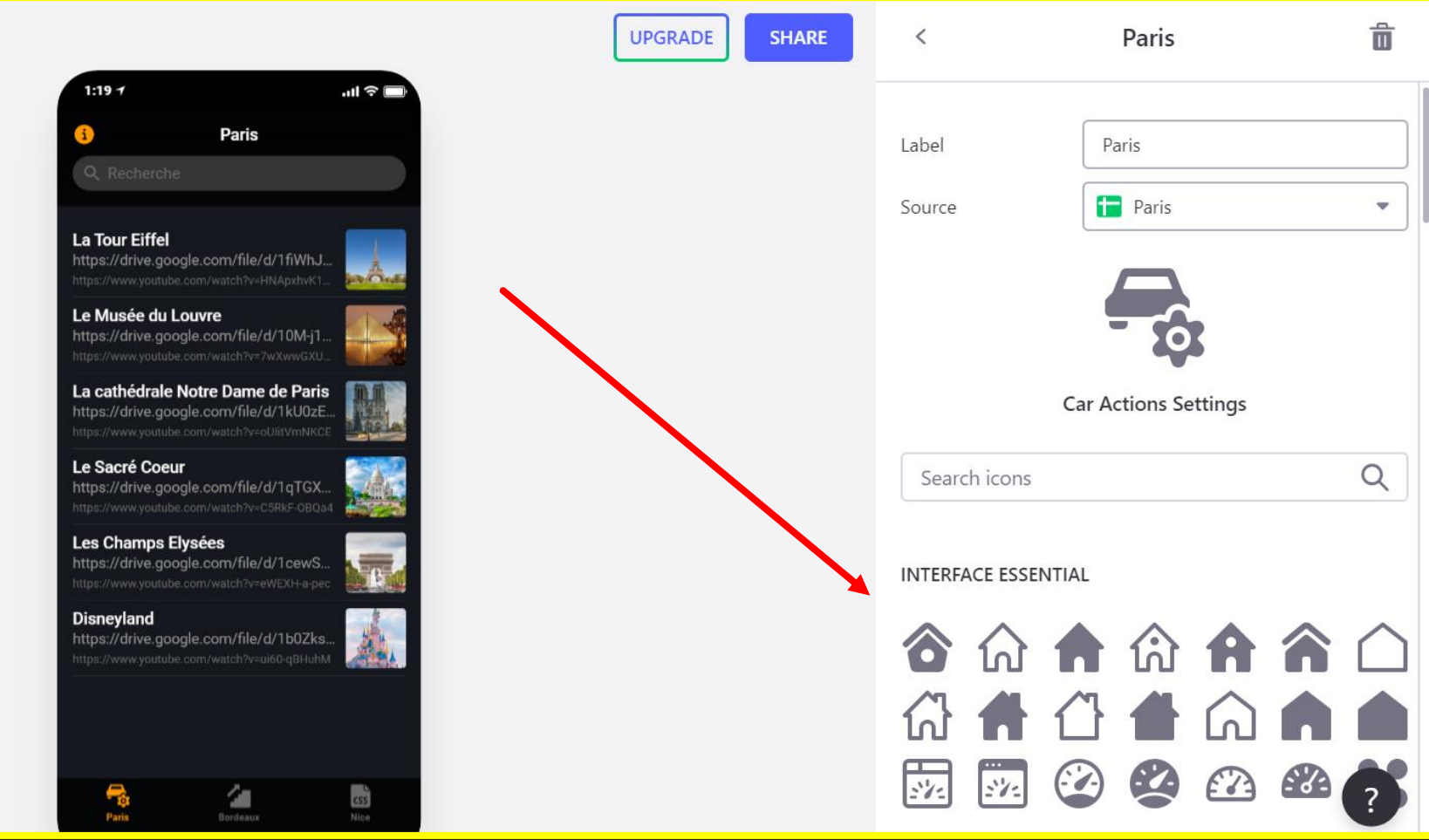

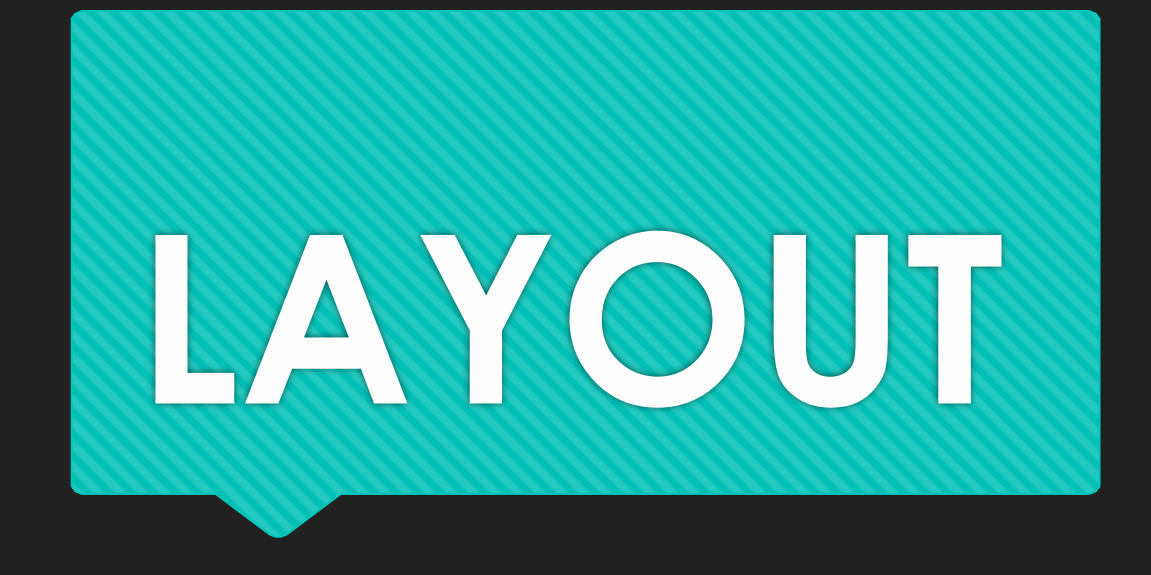

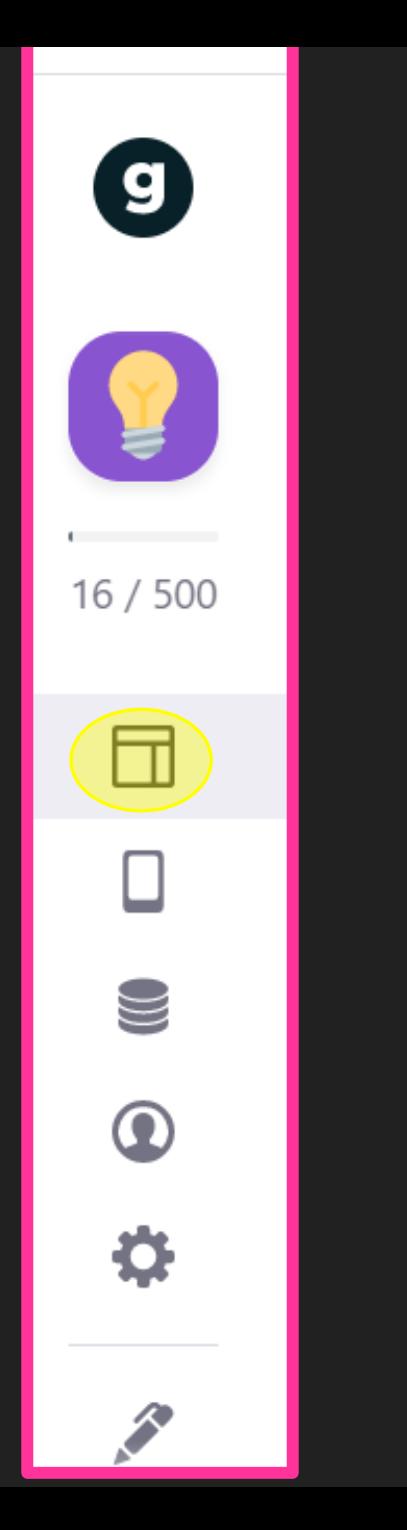

## **Vous pouvez modifier le style de vos rubriques ici (rectangles/cercles/liste…)**

La c

L'équipe numérique de Lettres-Histoire de la M

**LAYOUT**

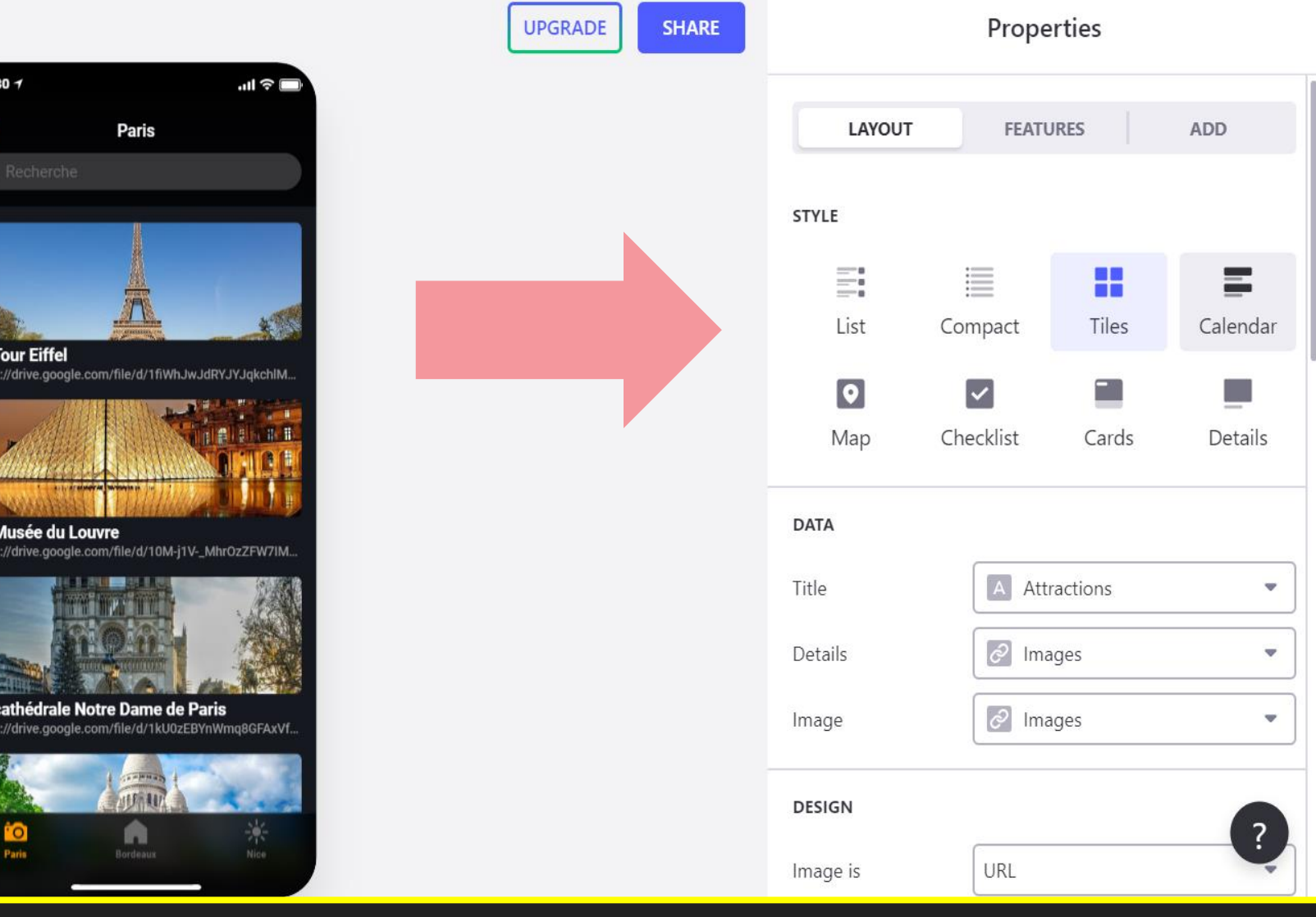

**Pour notre application, nous avons choisi le style TILES.** 

**Puis, dans la rubrique DATA nous avons choisi de ne rien faire apparaître à part le titre de l'attraction ainsi que l'image.** 

**Nous avons choisi le format CIRCLE.**

**Nous avons choisi de voir montrer deux attractions par ligne.**

**Vous pouvez cliquer ici pour afficher tout le titre sans qu'il ne soit coupé.**

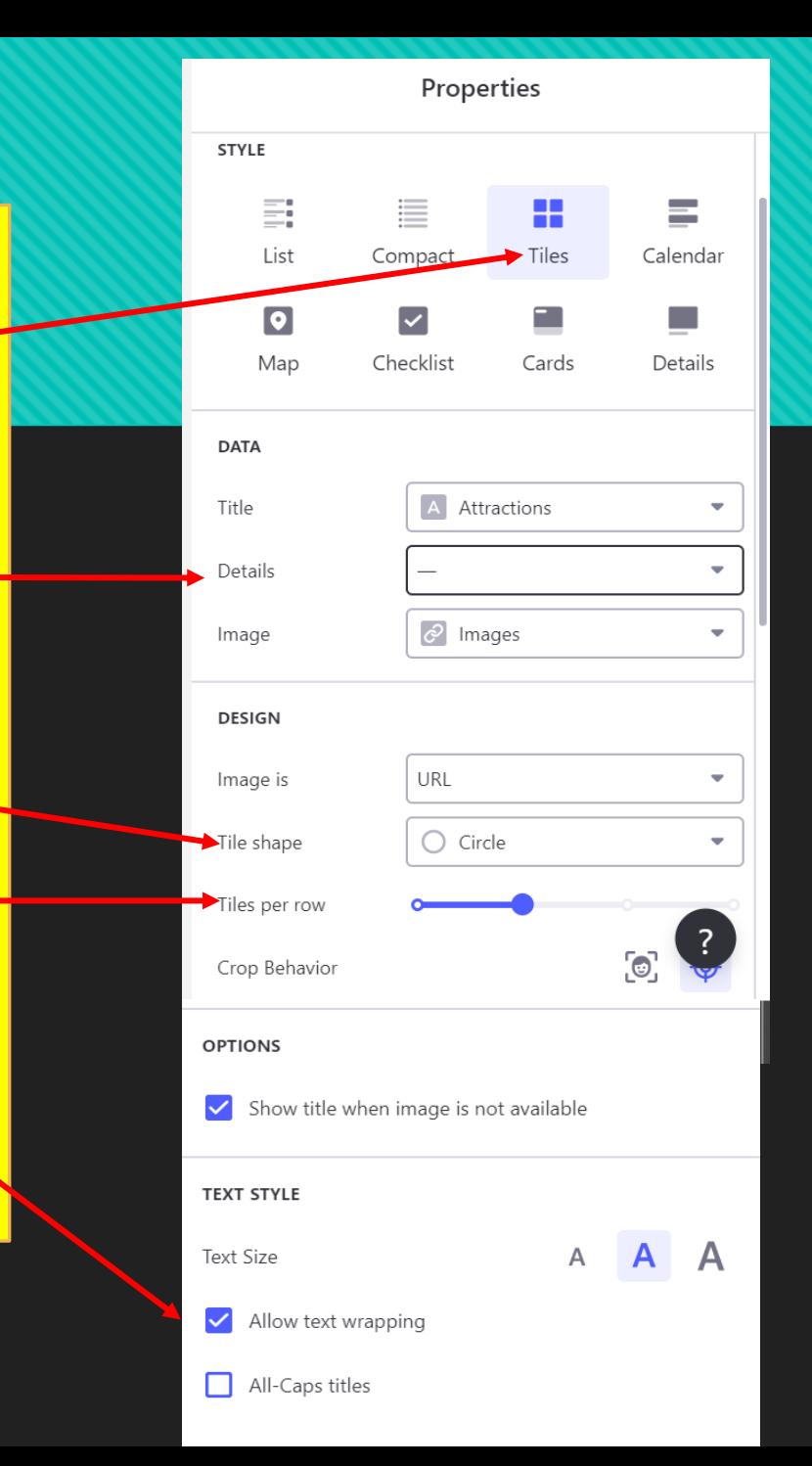

## **Lorsque vous cliquez sur une rubrique, vous pouvez modifier ses composantes**

**Nous avons choisi cette disposition dans laquelle nous avons le titre, l'image, le descriptif, le site internet, la vidéo et les commentaires.**

**Vous pouvez très bien changer la disposition en faisant déplacer les différentes composantes ici.**

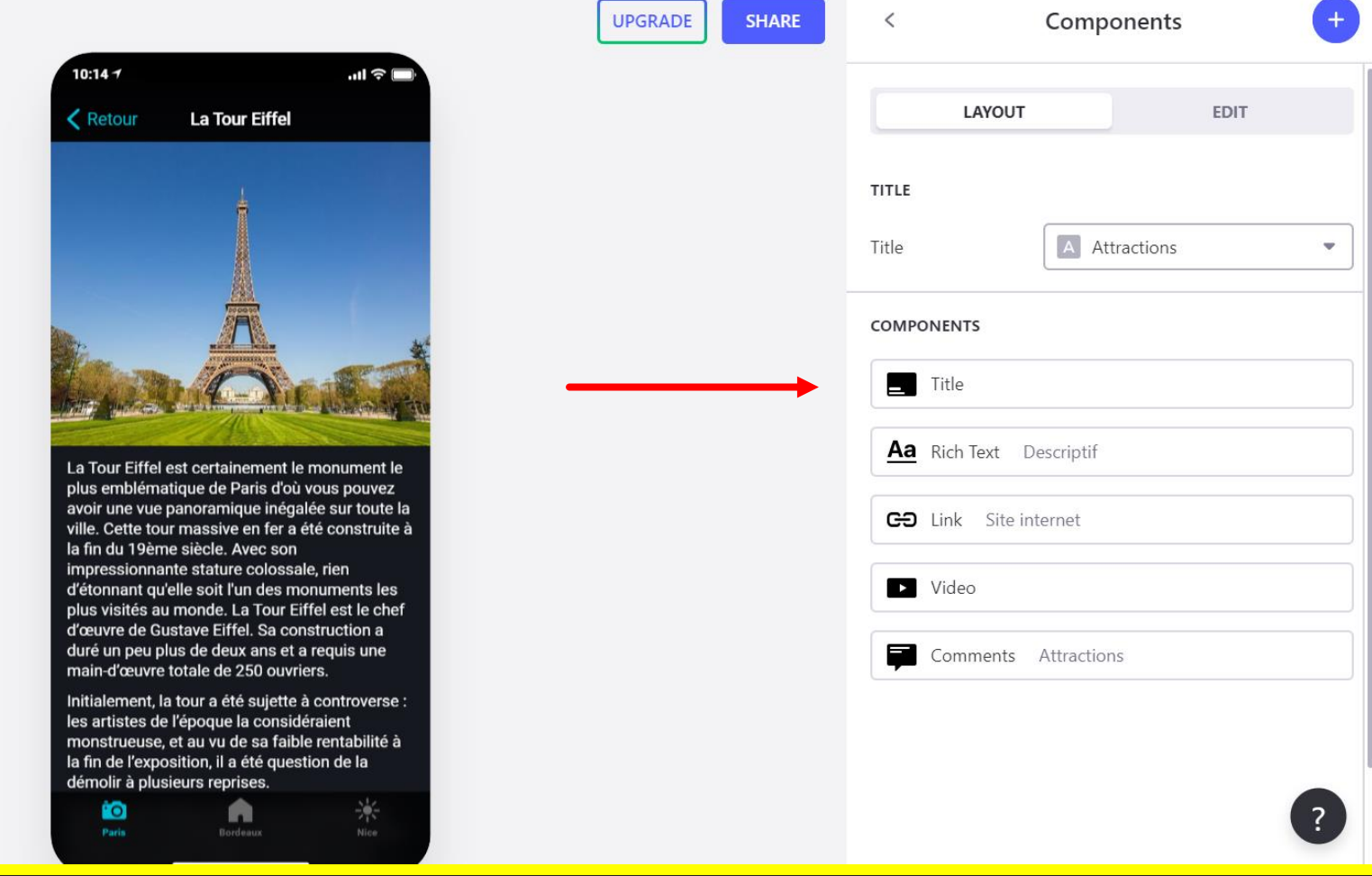

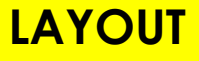

## **Regardons ces composantes de plus près**

**Cliquez sur TITLE, vous pouvez choisir d'insérer le titre et aussi de l'accompagner d'une image préalablement téléchargée sur votre google sheet ou une autre image renvoyant à un site internet ( il suffira d'insérer l'URL de celle-ci).**

**Pour revenir sur la page principale cliquez ici.**

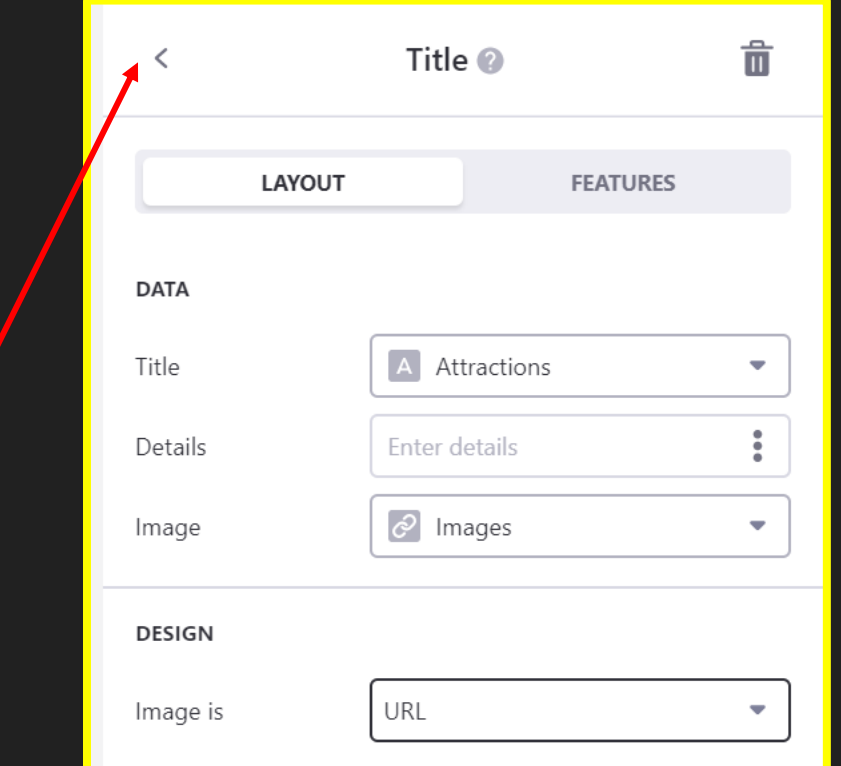

**Pour insérer une vidéo et qu'elle s'affiche directement sur votre application, cliquez ici**

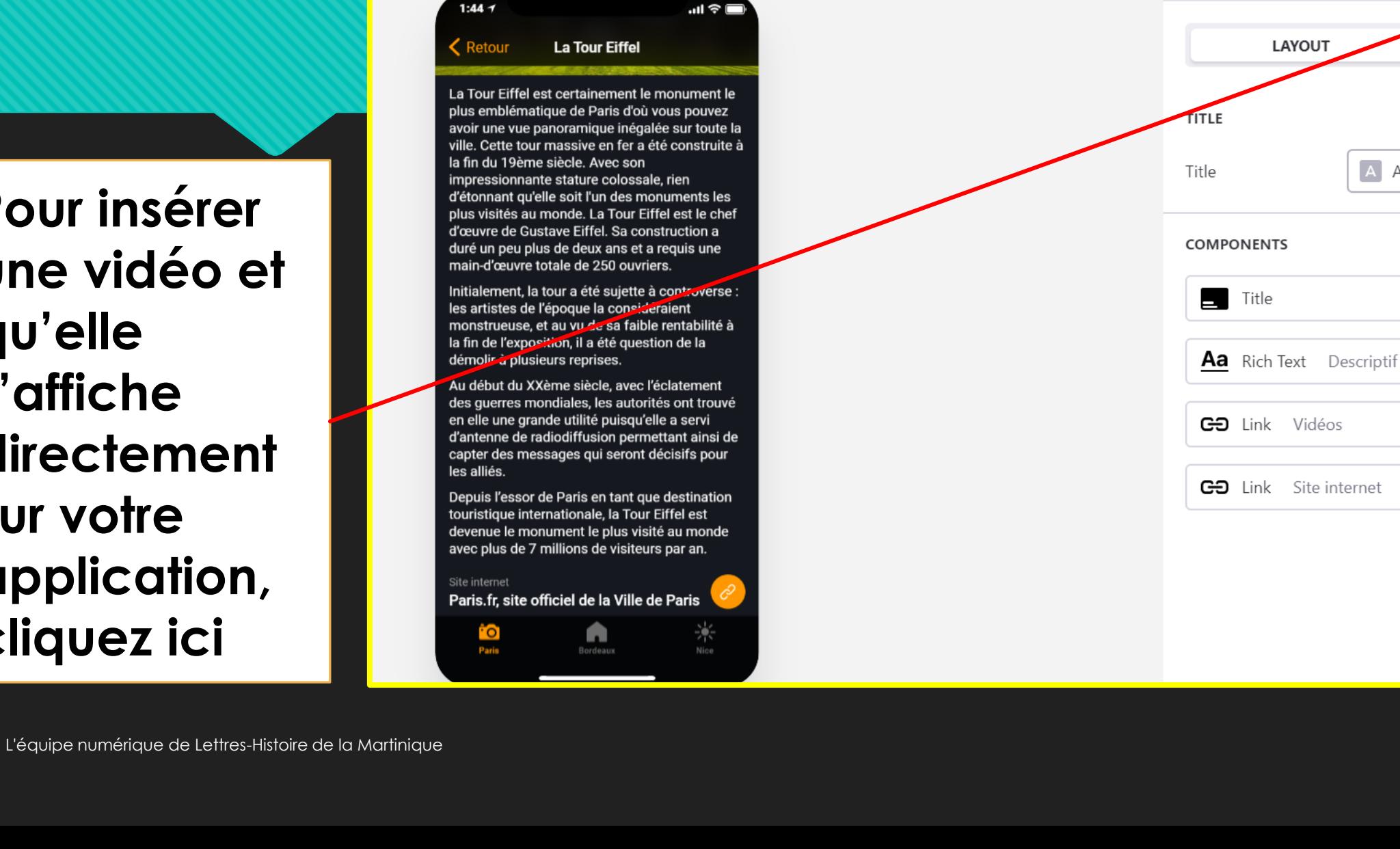

**UPGRADE** 

**SHARE** 

 $\overline{\left\langle \right\rangle }$ 

LAYOUT

Components

A Attractions

**EDIT** 

### **Cliquez sur VIDEO**

**Dans cet onglet vous trouverez toutes les composantes nécessaires que vous pourrez ajouter à votre application**

*( carte, texte, téléphone, audio etc…)*

#### 1:44 $\tau$  $\mathbf{m} \in \mathbb{R}$ **La Tour Eiffel** Retour La Tour Eiffel est certainement le monument le plus emblématique de Paris d'où vous pouvez avoir une vue panoramique inégalée sur toute la ville. Cette tour massive en fer a été construite à la fin du 19ème siècle. Avec son impressionnante stature colossale, rien d'étonnant qu'elle soit l'un des monuments les plus visités au monde. La Tour Eiffel est le chef d'œuvre de Gustave Eiffel. Sa construction a duré un peu plus de deux ans et a requis une main-d'œuvre totale de 250 ouvriers. Initialement, la tour a été sujette à controverse : les artistes de l'époque la considéraient monstrueuse, et au vu de sa faible rentabilité à la fin de l'exposition, il a été question de la démolir à plusieurs reprises. Au début du XXème siècle, avec l'éclatement des guerres mondiales, les autorités ont trouvé en elle une grande utilité puisqu'elle a servi d'antenne de radiodiffusion permettant ainsi de capter des messages qui seront décisifs pour les alliés. Depuis l'essor de Paris en tant que destination touristique internationale, la Tour Eiffel est devenue le monument le plus visité au monde avec plus de 7 millions de visiteurs par an. Site internet Paris.fr, site officiel de la Ville de Paris 米 A Paris Bordeaux

**UPGRADE** 

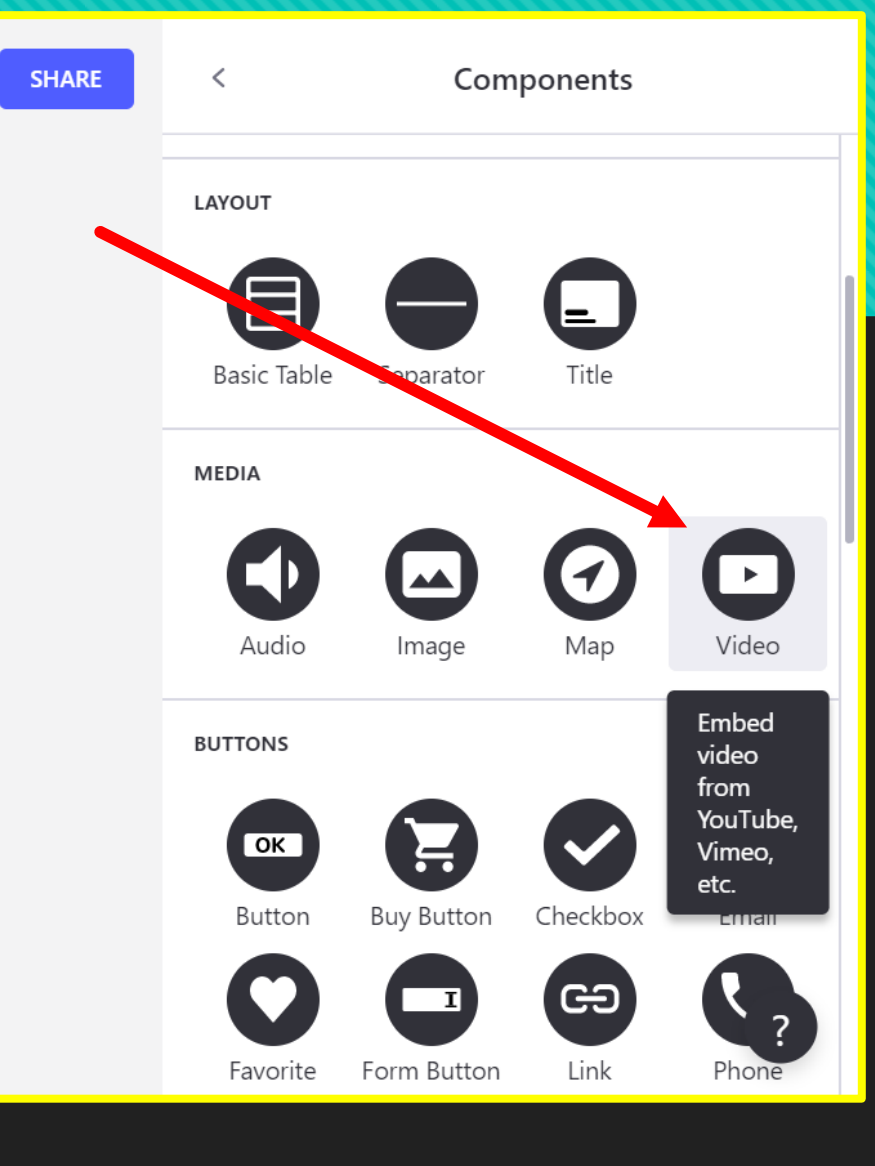

**Vous verrez alors s'afficher la vidéo que vous avez préalablement insérée dans votre Google Sheet.**

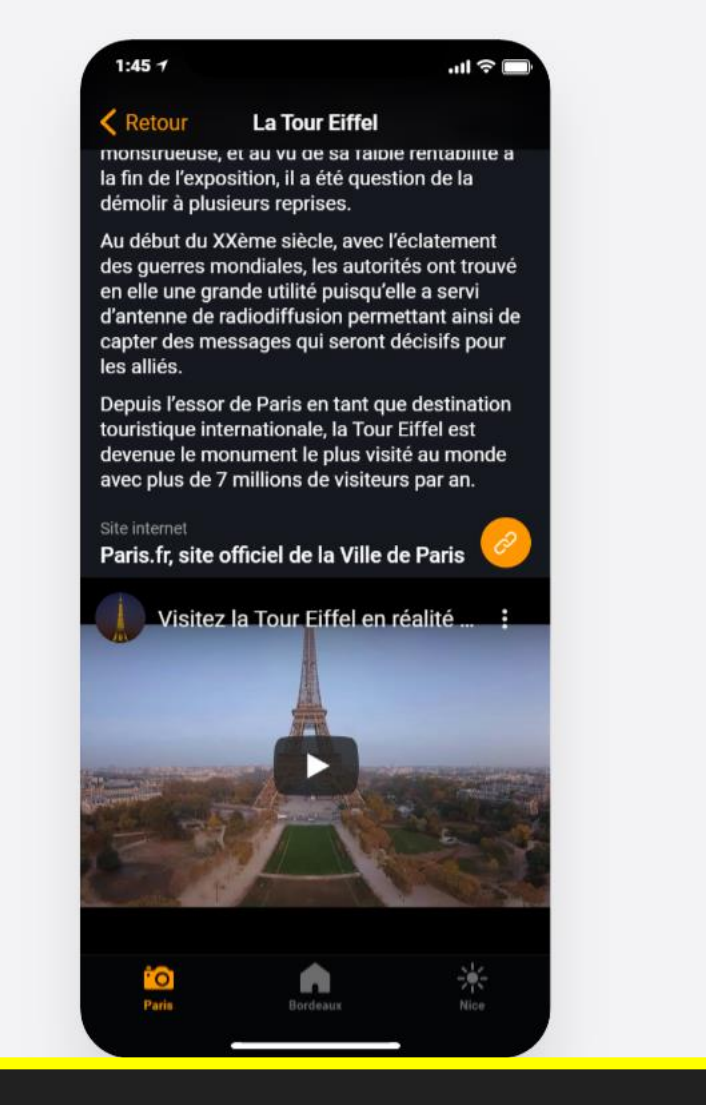

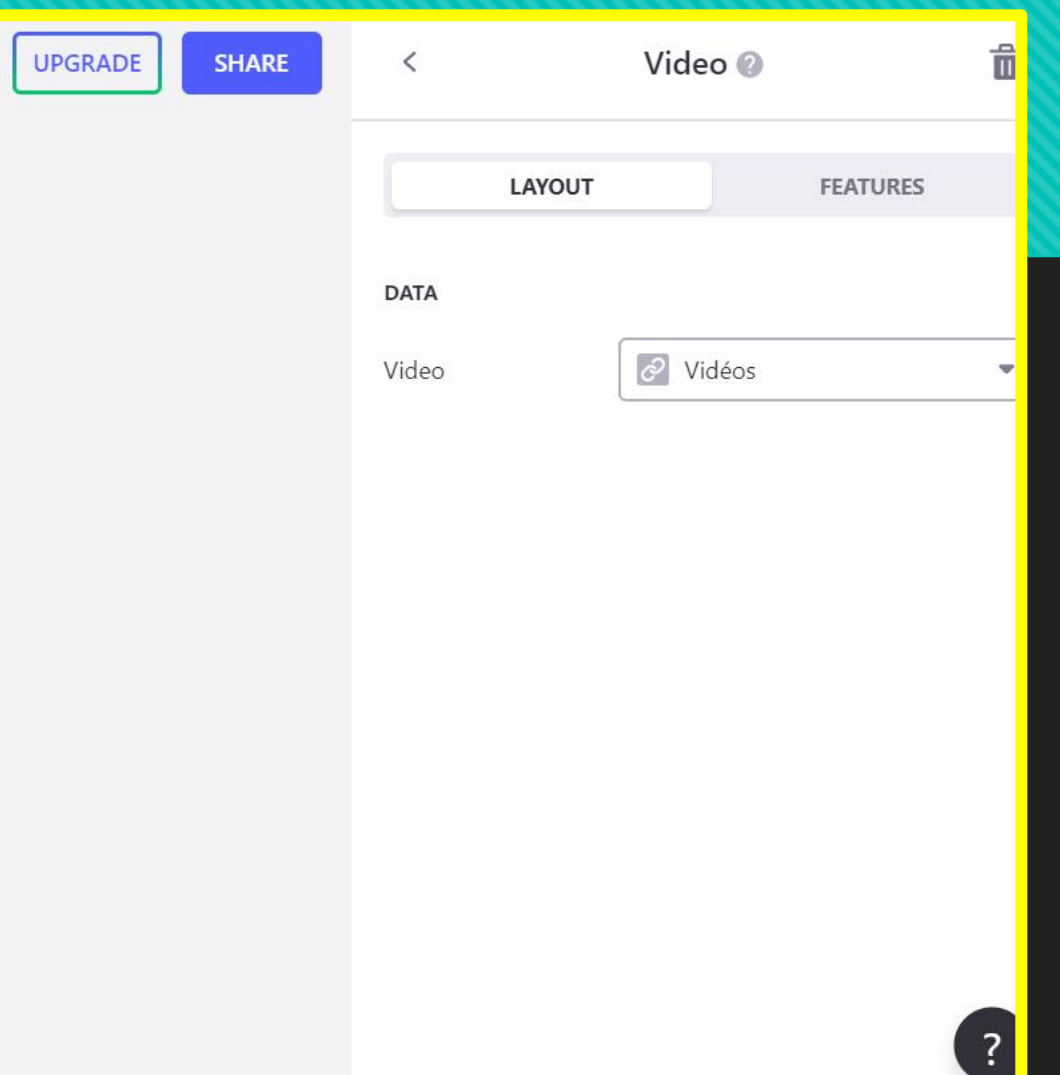

# **A savoir…**

**Tout le travail effectué sur la mise en forme de l'application est DIRECTEMENT enregistré en ligne.**

**Lorsque vous décidez d'une mise en forme pour une de vos rubriques (ici il s'agit des attractions des grandes villes) toutes les autres rubriques auront la même mise en forme automatiquement.**

# **La publication et le partage de votre application**

**Une fois votre application achevée, cliquez sur SHARE**

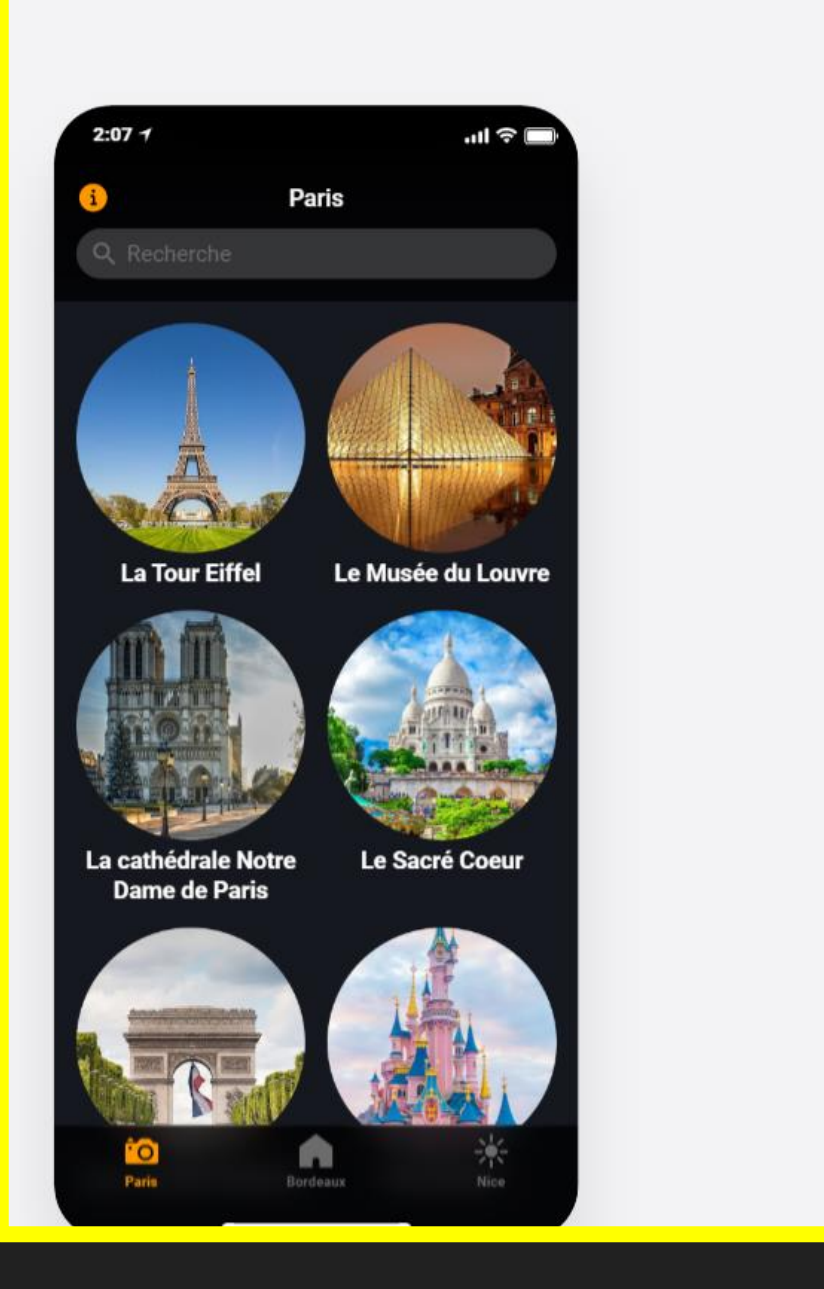

#### **SHARE** UPGRADE

**On vous délivre le QR code de votre application.**

**Vous pouvez modifier le titre de l'application ici.**

**Vous pouvez également l'envoyer par téléphone.**

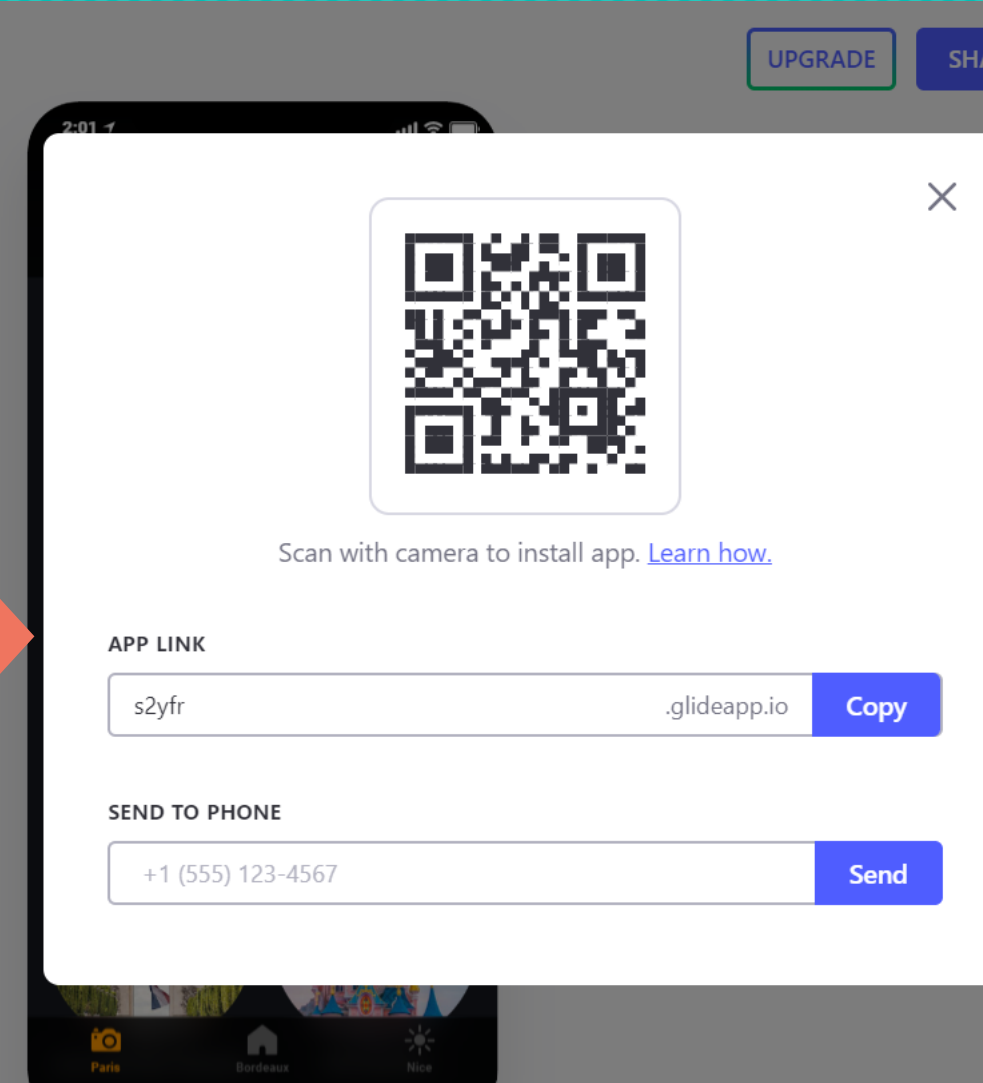

**RF** 

**En cliquant ici vous retrouverez toutes les informations de partage de votre application.**

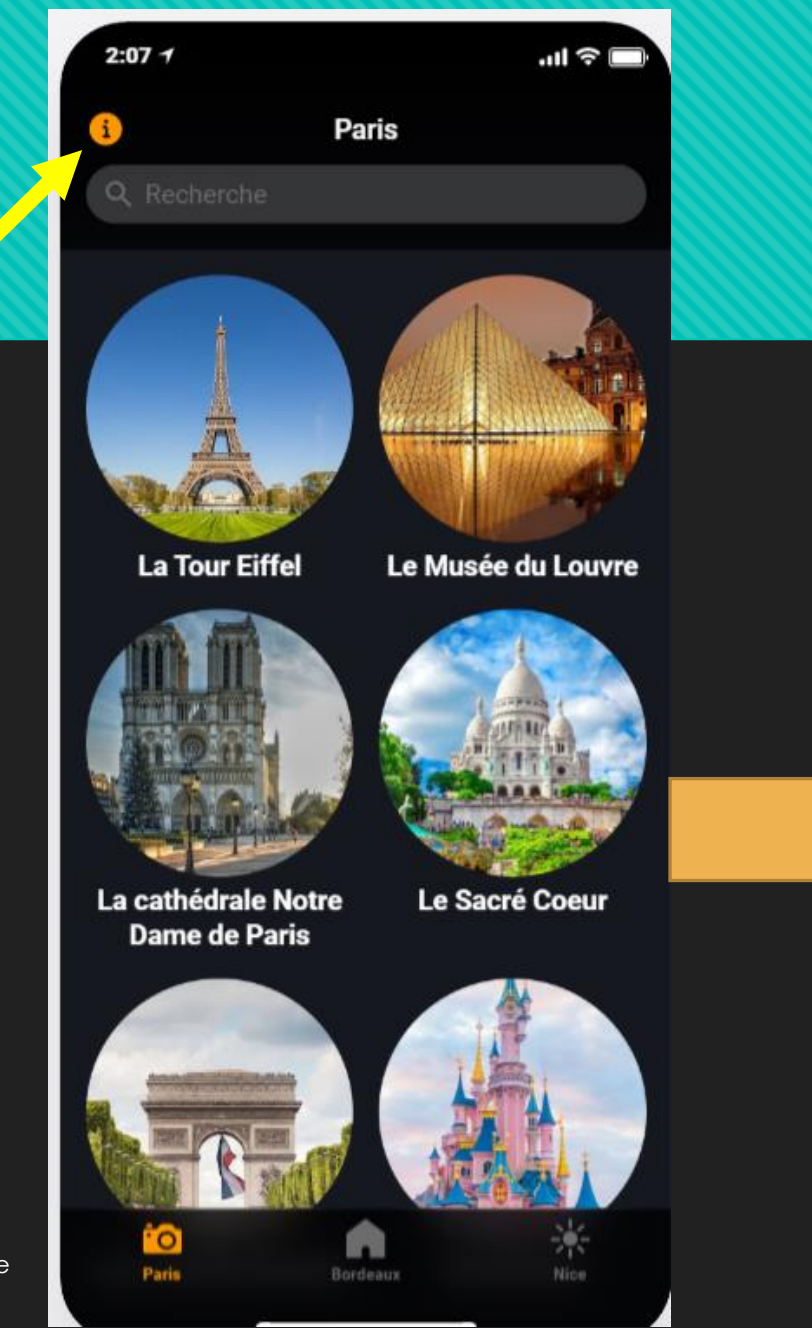

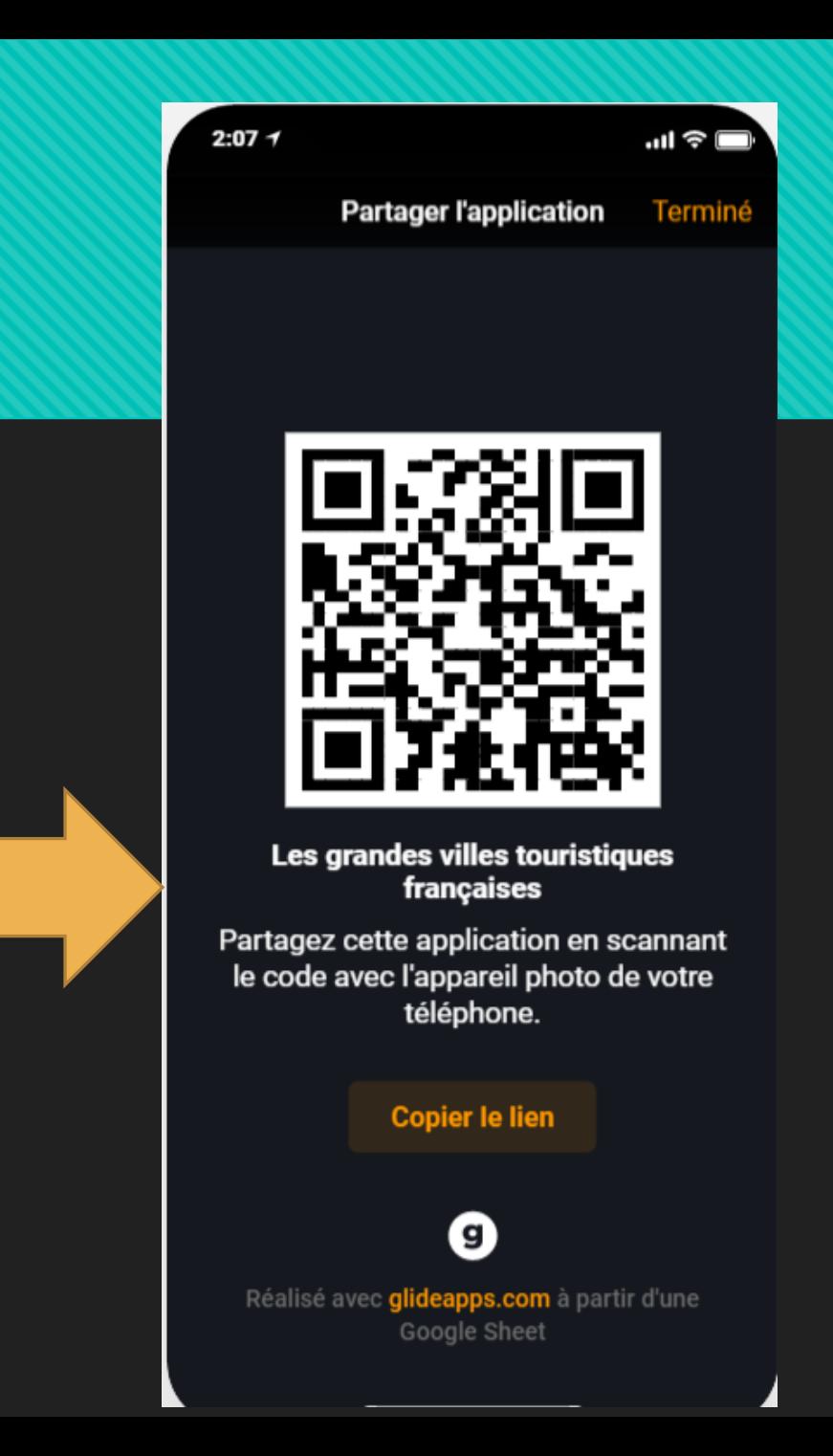

# **Bonne visite de notre application !**

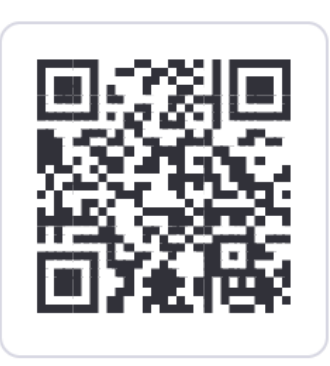

 $\times$ 

Scan with camera to install app. Learn how.

#### **APP LINK**

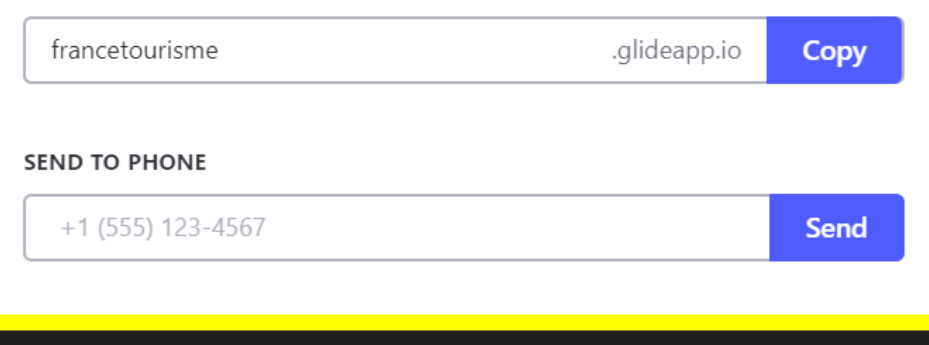

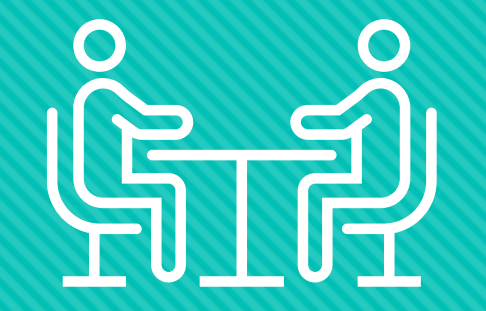

# **BON TRAVAIL !**